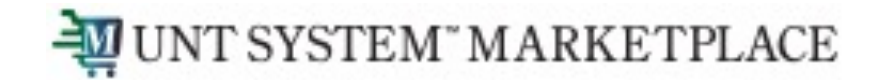

# **Hosted Catalog Shopping Quick Guide**

## Shopping is Easy in UNT System Marketplace!

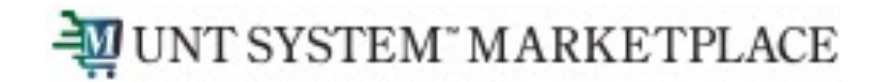

# Creating a Cart with a Hosted Catalog

#### **UNT System Marketplace Shoppers and Requestors:**

• Both Shoppers and Requestors can shop for items and add them to carts.

Requestors have additional permissions:

- Requestors can submit carts that have been assigned to them by Shoppers.
- Requestors are users who have knowledge of UNT System Marketplace accounting codes and Chartfields. The requestor may need to update the requisition with these codes before placing an order.
- Responsibilities of a Requestor include following Procurement Guidelines, bid thresholds, validating accuracy of Accounting Chartfields, Ship To information, and Business Purpose.

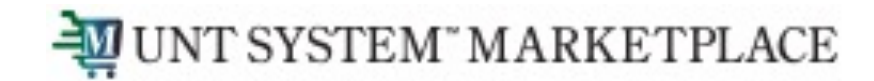

 $|Q|$ 

### Creating a Cart with a Hosted Catalog Supplier

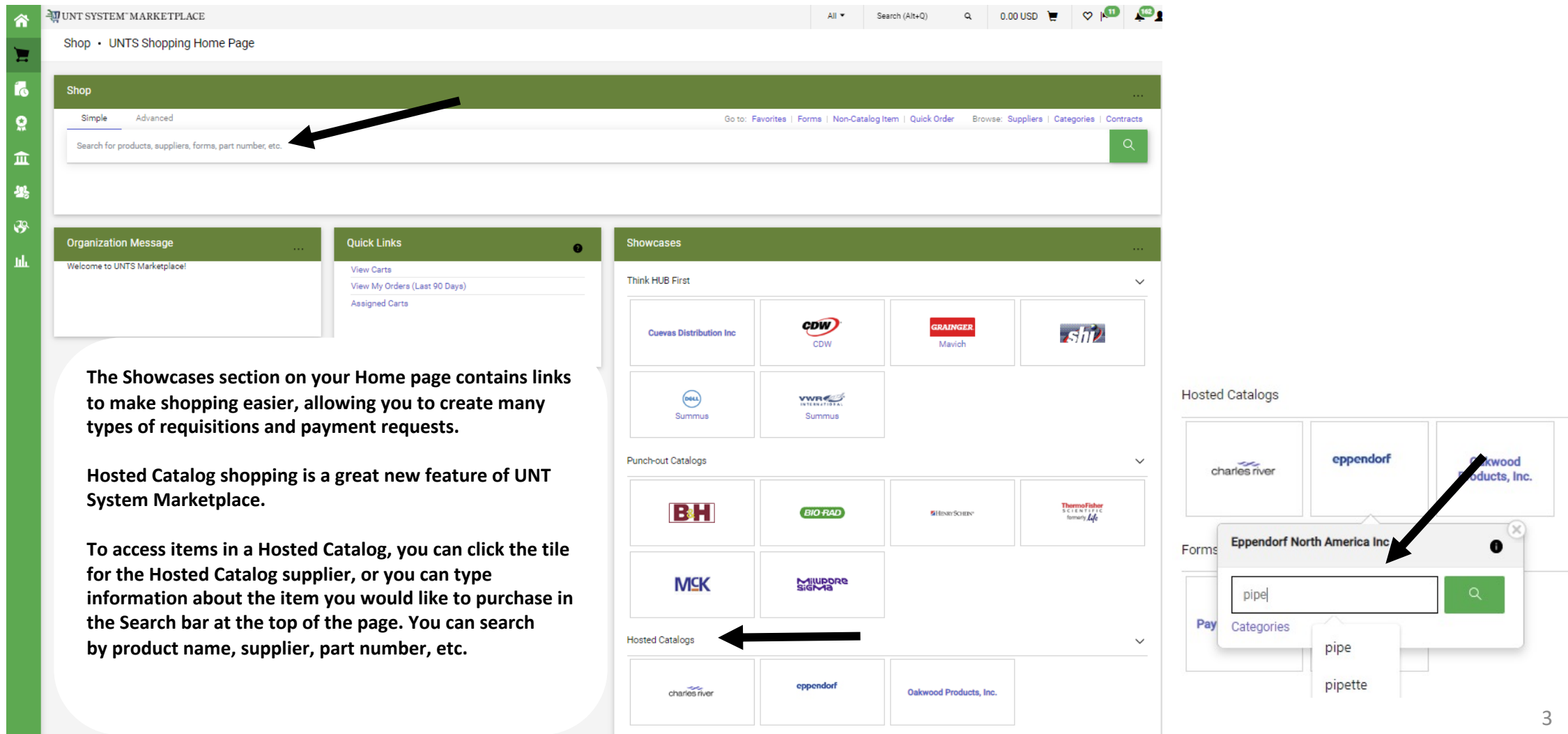

 $\checkmark$ 

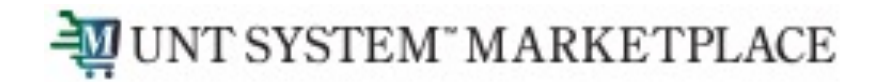

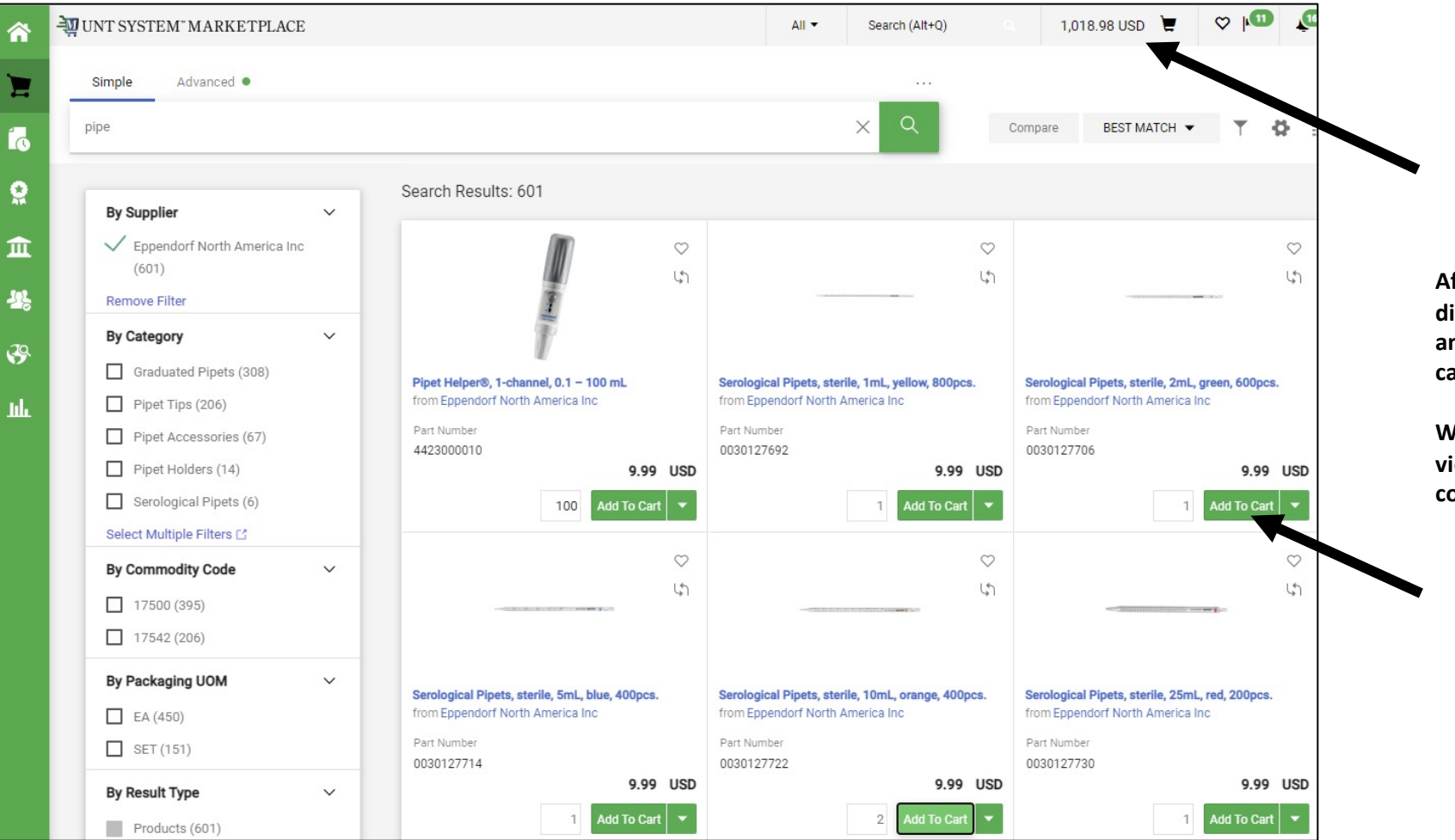

**After you enter your search criteria, the catalog will display, and you will be able to select the quantity and the items you wish to add to your shopping cart.**

**When you are finished shopping, click on the link to view your cart (the shopping cart in the top right corner of your screen).**

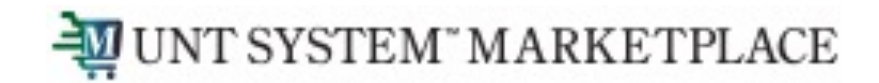

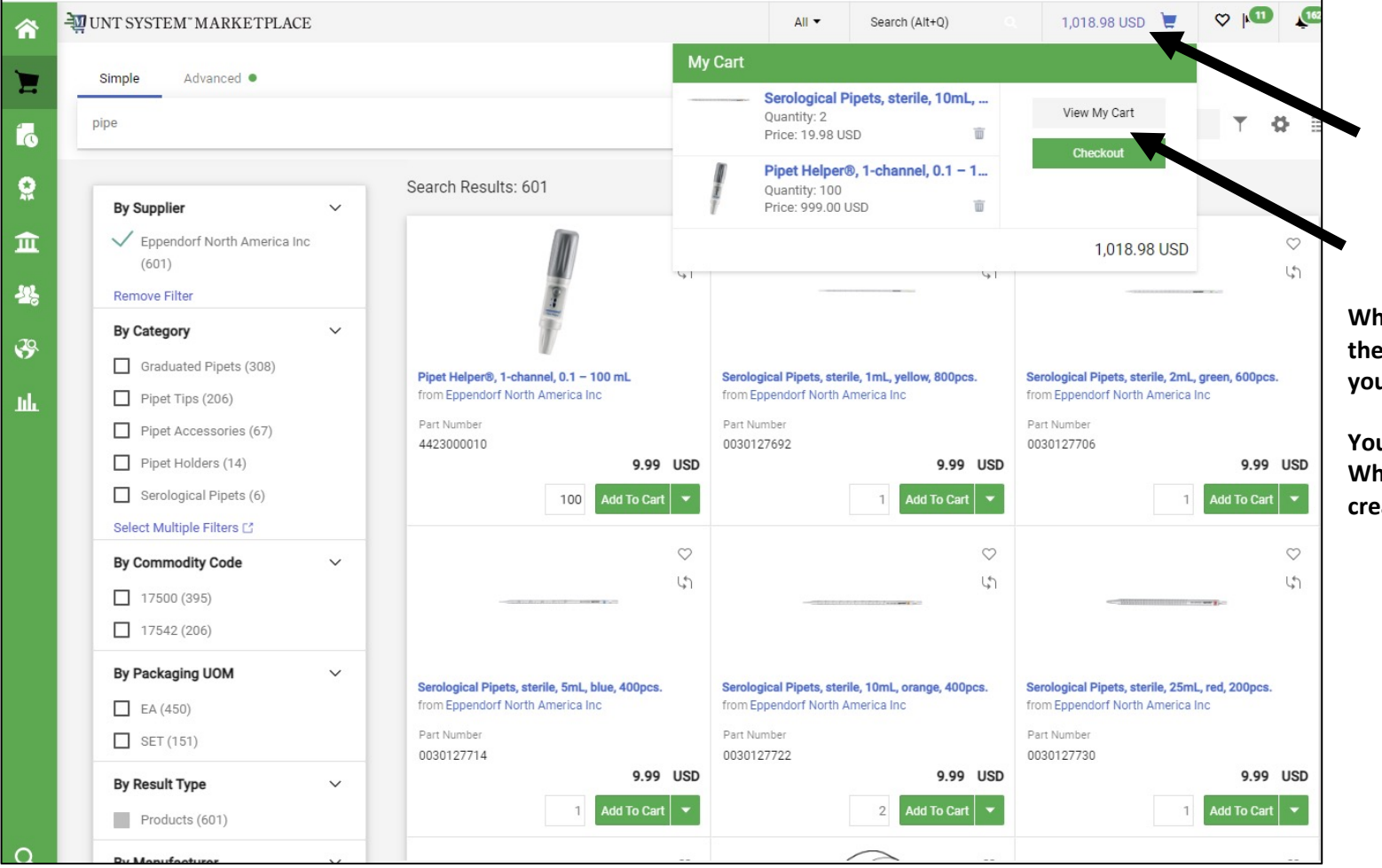

**When you click the Cart icon or the link displaying the amount of your cart, a popup displaying items in your cart will appear.**

**You have the option to View My Cart or Checkout. When you choose to checkout, a requisition will be created.**

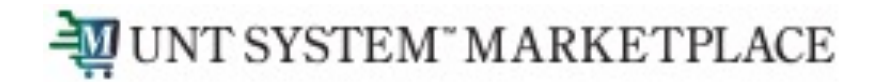

Taxable

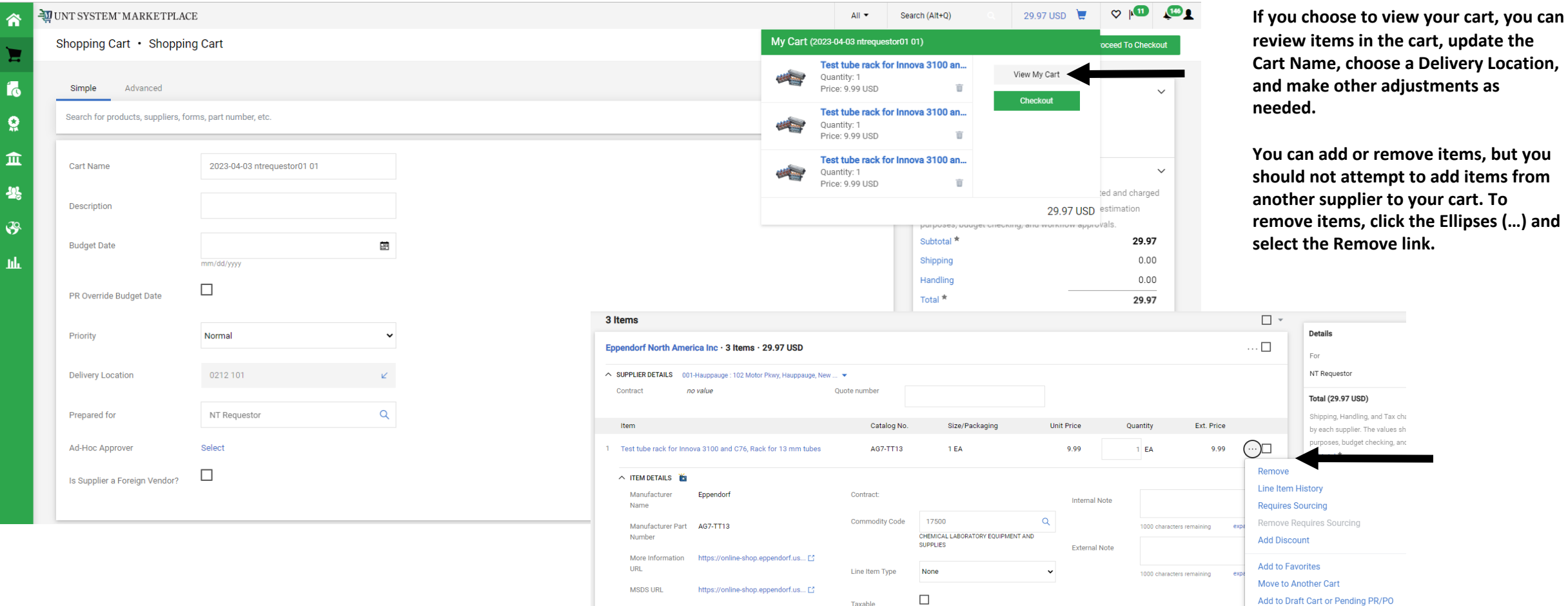

more info..

6

**Details** Enr NT Requestor Total (29.97 USD) Shipping, Handling, and Tax cha by each supplier. The values sh oses, budget checking, ar

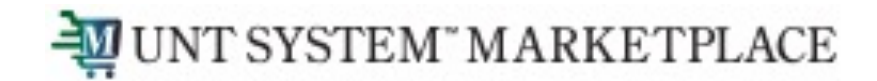

**When you are ready to Checkout and create your Requisition in Marketplace, click the Proceed to Checkout button.**

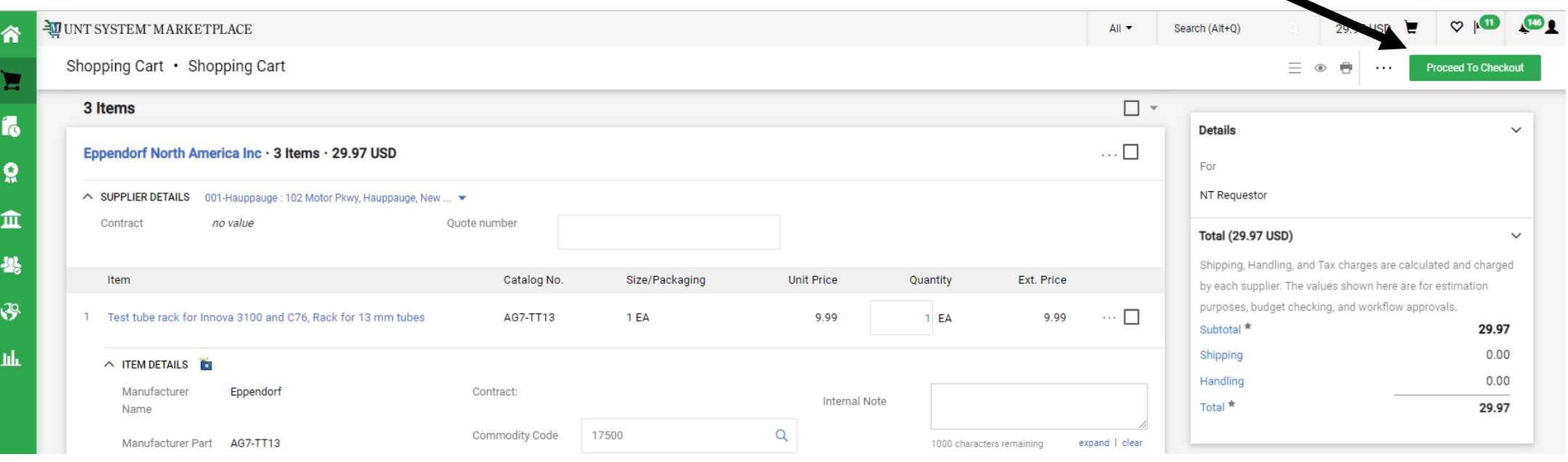

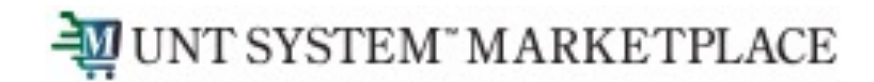

**For SHOPPERS, the next step is to Assign Cart to a requestor to place the order. See page 9 for details.**

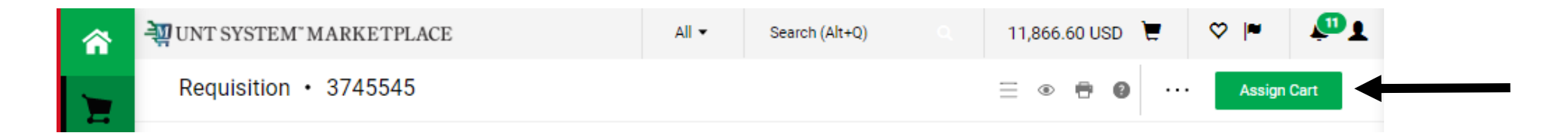

**For REQUESTORS, the next step is to proceed directly to Place Order.**

**To continue creating your requisition or to submit requisitions assigned to you by Shoppers, please follow the instructions on the Requisition from a Shopping Cart document in the Requestor section.**

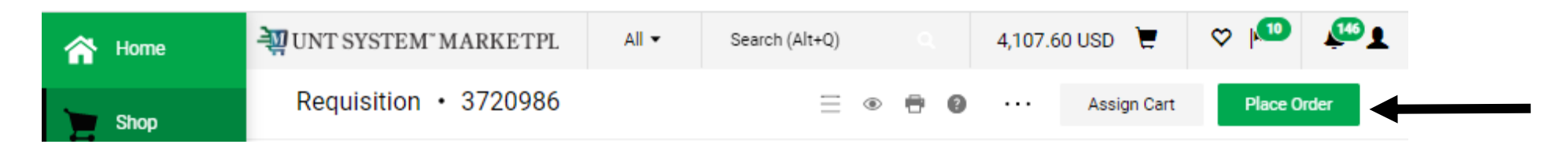

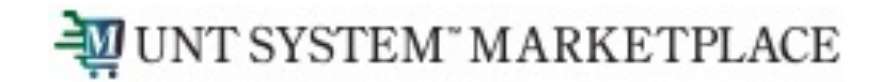

**If you are a Shopper, you will be prompted to select a Requestor to review and submit your cart after you click the Assign Cart button. Once your assigned Requestor places the order, the requisition will begin the Marketplace approval process.**

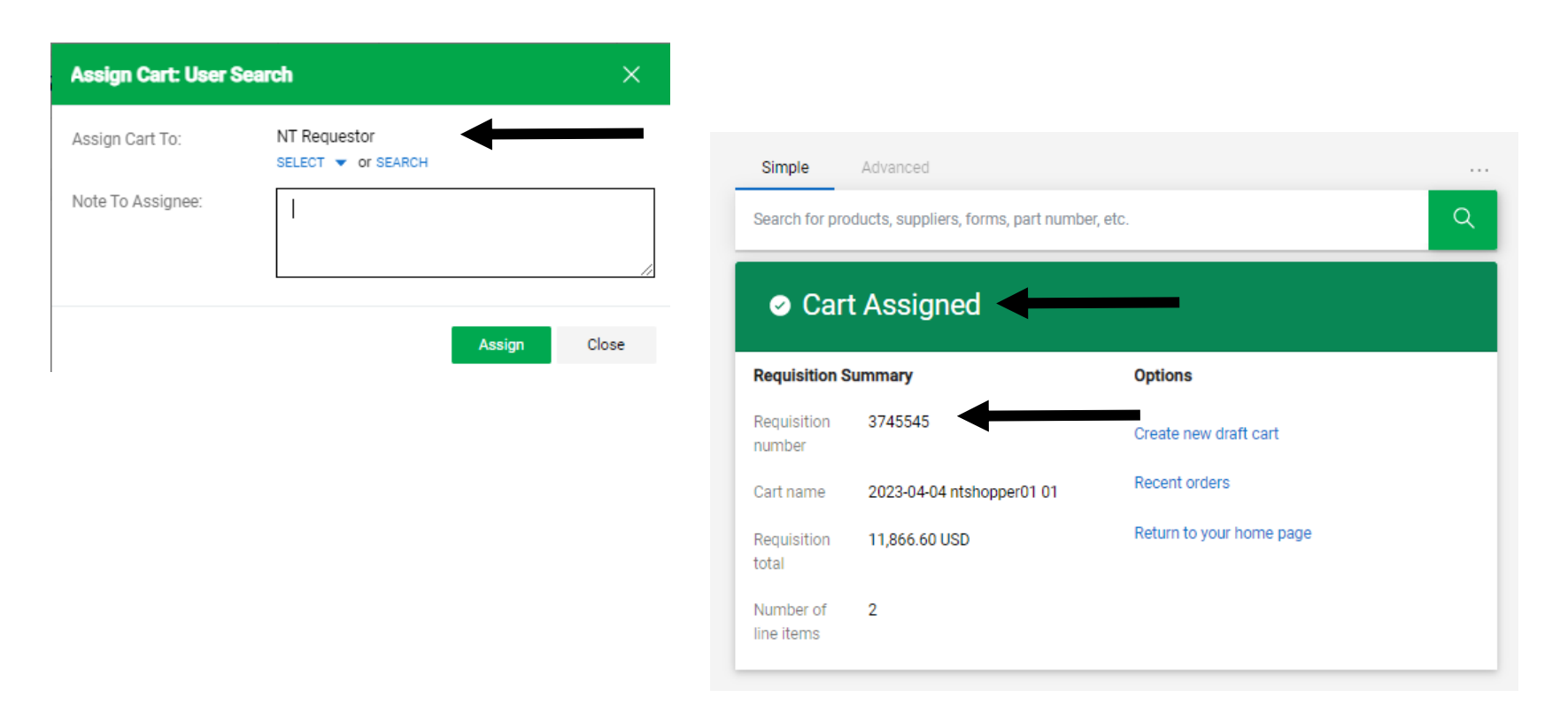

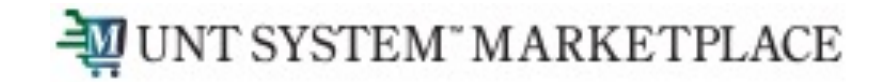

**When the Requestor places the order, the workflow status can be viewed in the What's Next section of the requisition. Once it moves all the way through the workflow, a Purchase Order will be issued and a link to the PO becomes available.**

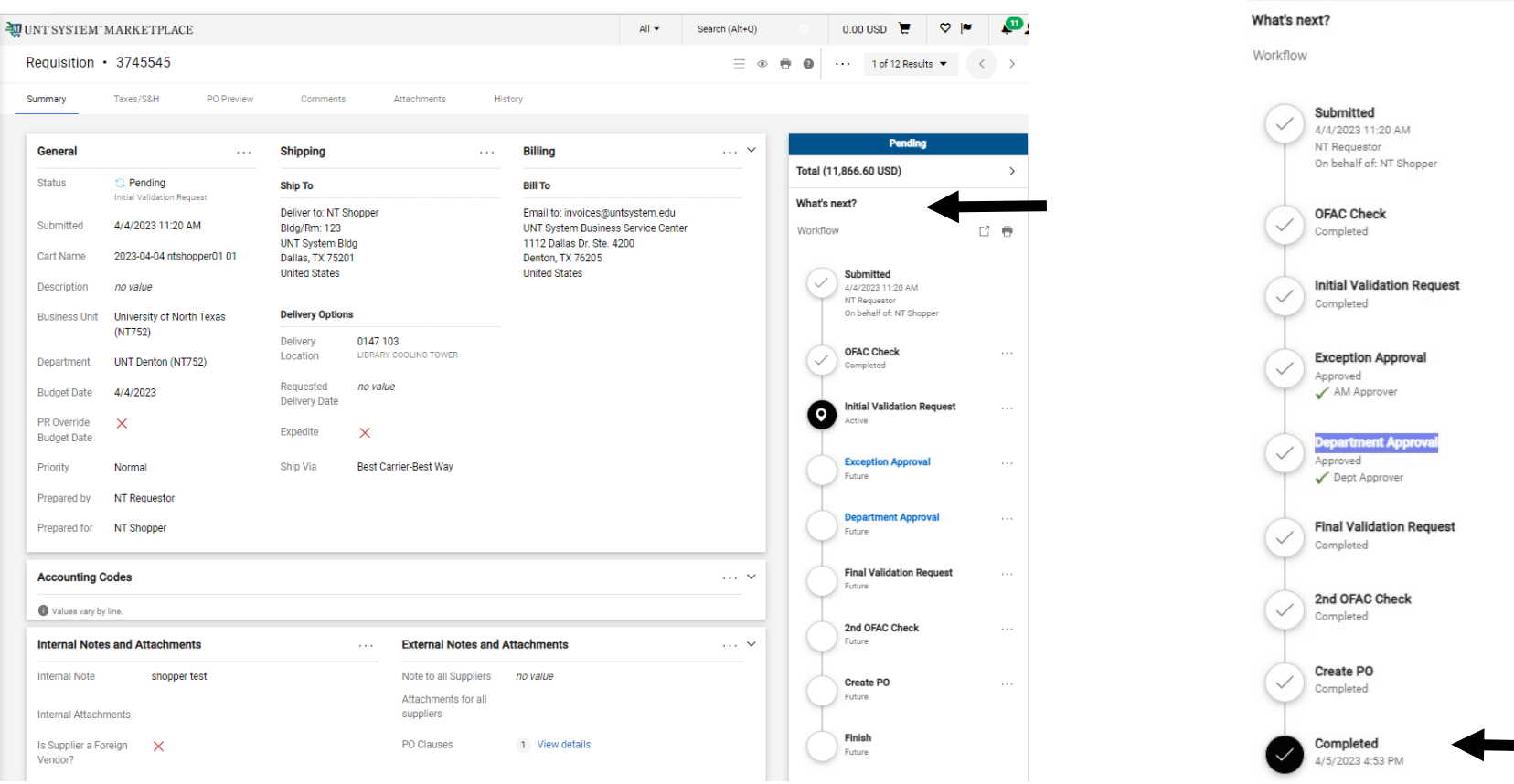

**Related Documents** Purchase Order: NT00000597